## *Get Down and Dirty with Doceri... and Amaze Your Students with Your Responses!* 2018 ICTCM – Washington, D.C. John C.D. Diamantopoulos, Ph.D. Northeastern State University *diamantj@nsuok.edu*

- 1. Introductions
	- a. State your name/institution and what you teach most often
	- b. What do you hope to use Doceri to help you do better/more effectively?
- 2. Find the Doceri app on your iPad
	- a. Open it
	- b. Select to run on your iPad alone

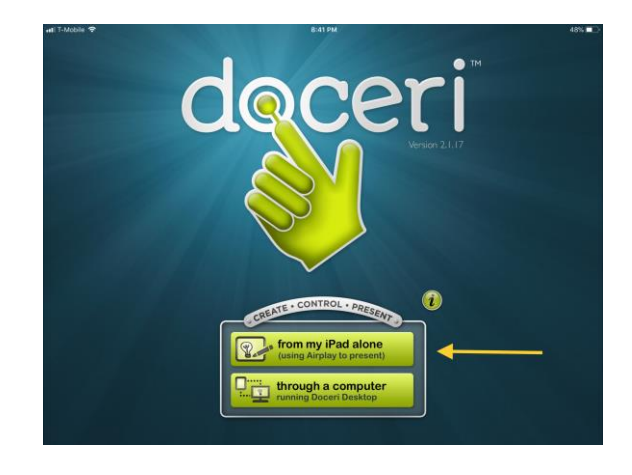

c. In the bottom of the screen select the "+" to do a new project

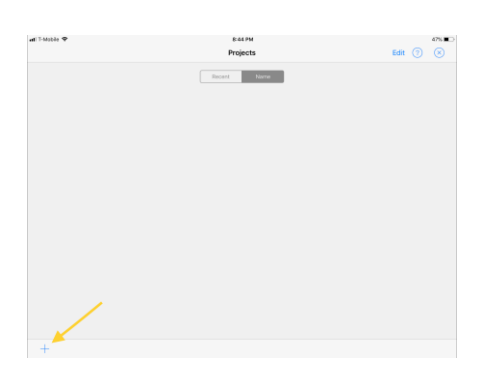

d. and then select the first entry in the popup list (for the default iPad format)

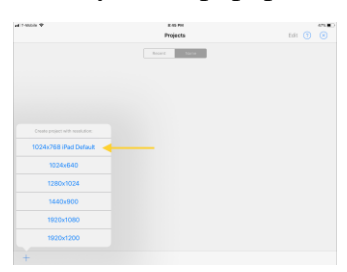

e. You can select select a variety of drawing tools…and colors!

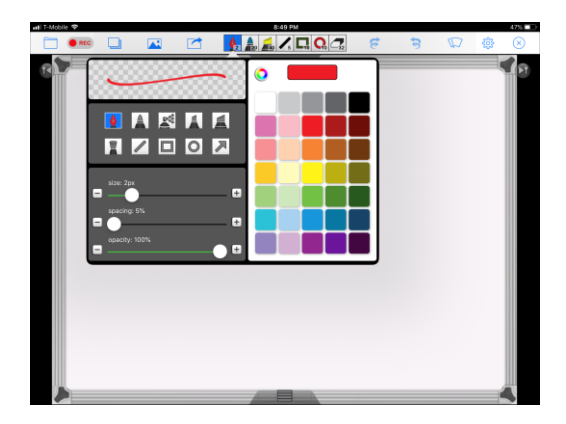

- 3. Let's make our first project!
	- a. Hit the record button
	- b. And then select to start a new recording
	- c. Draw something on the screen... e.g.  $1+2=3$
	- d. Then hit the record button again, but choose "stop recording"
	- e. If you'd like to view your recording,
		- i. close out of the screen showing your recordings that pops up (by clicking the "X" in the corner)
		- ii. press the recording red button again, but this time choose "manage recordings"
		- iii. Select the recording you just created and press the "play arrow" to watch it in action
- 4. Let's make a more sophisticated Doceri recording, make it one with multiple pages!!!
	- a. Repeat steps 3a-3b
	- b. Fill the first screen with something, e.g.

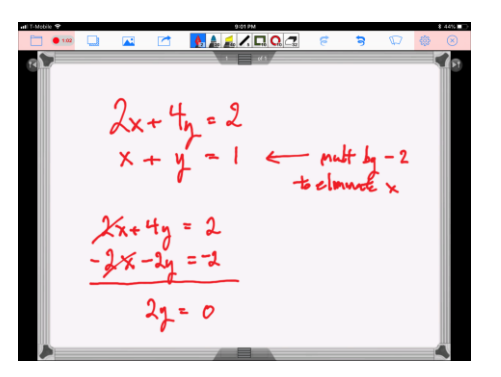

c. Then press the tiny triangle marker in the top right corner to advance to the next screen

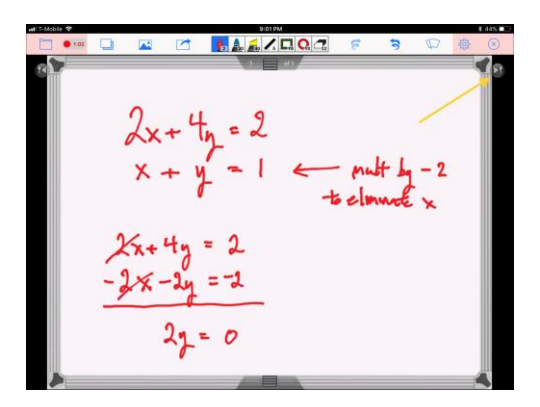

- d. Then continue to write onto this new/blank second screen (you could continue adding screens for as much time or work as you have)
- e. Once you're done…press the record button again, and proceed as in 3d-e
- 5. What if you make a mistake…do you have to start all over again from scratch? a. Let's make some edits
	- b. Click the tab at the top of your project, and drag it down to reveal your "timeline"

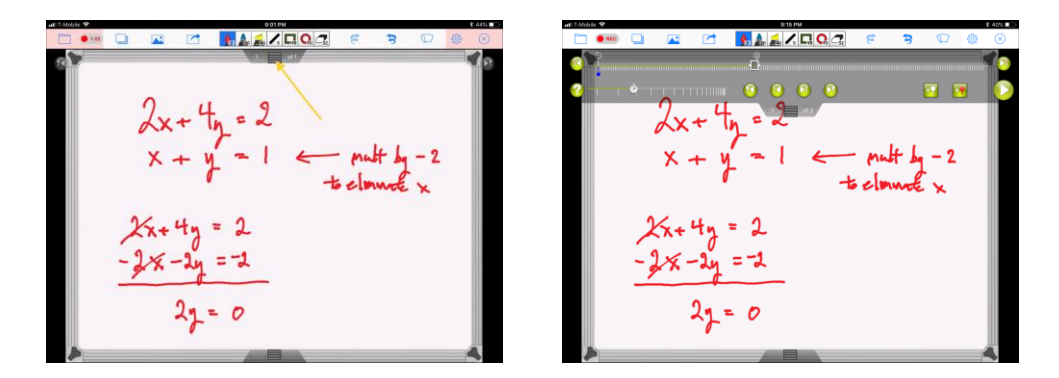

- c. Slide the frame marker all the way to the spot where you wanted to make a change
- d. Click the "double back arrow" icon along the top of the Doceri screen

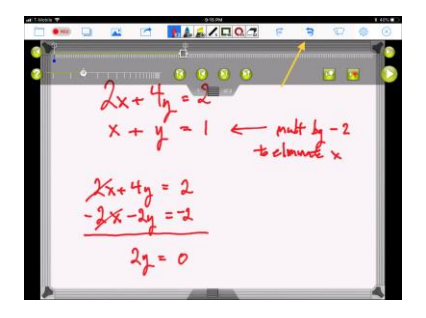

e. Write the "correction" in its place…

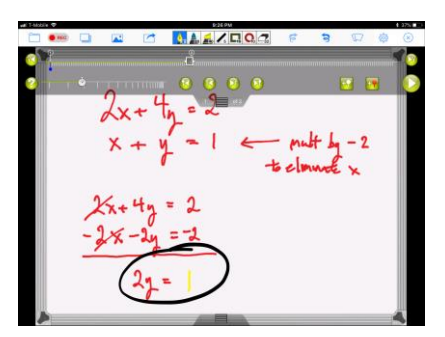

- f. To " view" these changes…just move the slider prior to this new change, and hit play! You'll see the mistake is completely wiped away and it looks as thought it was this way from the beginning!
- g. You can actually use this same "editing technique" to show emphasis in your work! For example, I went back to the stage when I'd crossed out the eliminated "x terms" (changed the lines to different colors to help it stand out better!)… and I also changed the color of the added text about multiplying by "-2" to eliminate the x term. And if you play the project from beginning to end, it will again appear as thought you'd made it that way originally!

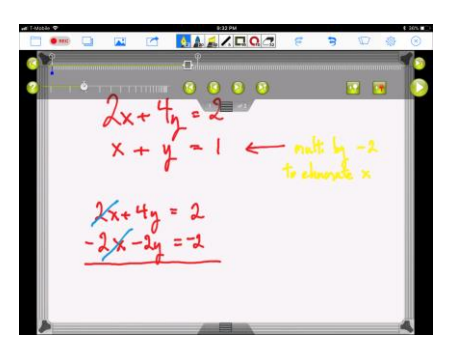

- 6. Audio…?
	- a. These Doceri recordings actually include AUDIO… so be careful what you say as you're working things out!
	- b. But, you don't have to be too careful because… you can redub the audio track too!
	- c. I like to get everything perfect, added colors for emphasis/etc… and then seal off my surrounding environment and record audio over the entire thing. It will appear as if your "perfect text"/added colors for emphasis AND audio track were all recorded / created together from the very beginning!
	- d. To do this… just go into the project timeline, slide the frame marker all the way to the left/beginning and then hit record followed by the play arrow…
- e. As the video plays, you have to do nothing except add your audio for emphasis as you watch the mathematics work itself out before you!
- 7. To get this video out of Doceri for storing/posting in Blackboard or sending by email
	- a. click the record button and select manage recordings. Then you'll see a variety of options to which you can drag your desired recording into…

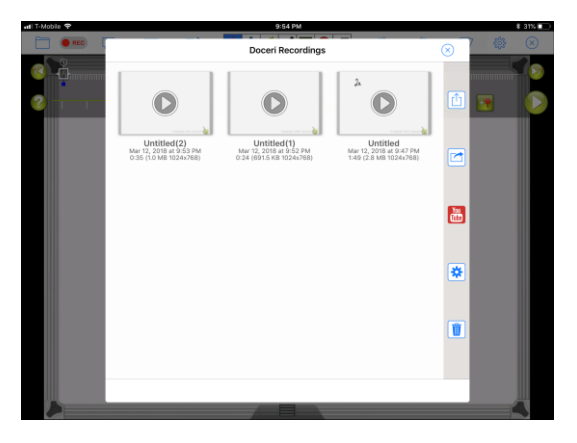

b. after you drag it to the appropriate option, you'll see the list of places where you can save the recording external to Doceri

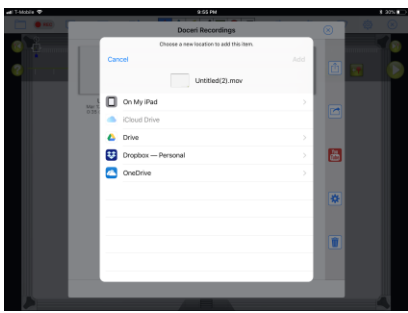

c. By default, Doceri saved in ".mov" format…but if you desire ".mp4", then click the gear icon within Doceri and choose the video type of your choice for all future recordings

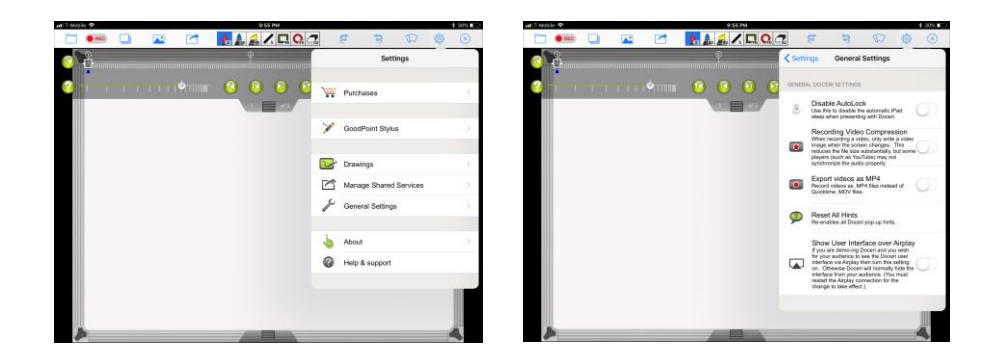